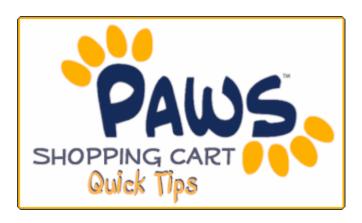

You can prepare for registration by adding courses to your Enrollment Shopping Cart prior to your registration date.

- 1. Sign in to PAWS.
- 2. On the PAWS Home page, select the <u>Student Center</u> link. This will take you into the Student Center, where you can manage school-related activities, including updating your Shopping Cart.
- 4. To access your Shopping Cart, select the <u>Enroll</u> link (on the left side of your Schedule), or select the <u>Enrollment Shopping Cart</u> link (below your Schedule).

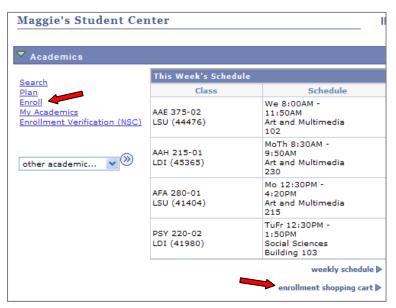

5. On the resulting page, select the term. Then, click Continue.

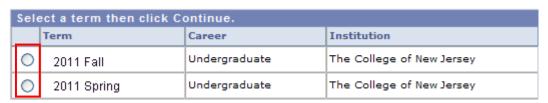

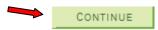

6. Now, you can add classes to your Shopping Cart. If you know the Class Number, enter it in the **Enter Class Number** Section, and click **Enter**.

Alternatively, you can use the **Find Classes** section to search for classes using the *Class Search, My Requirements*, or *My Planner* tools.

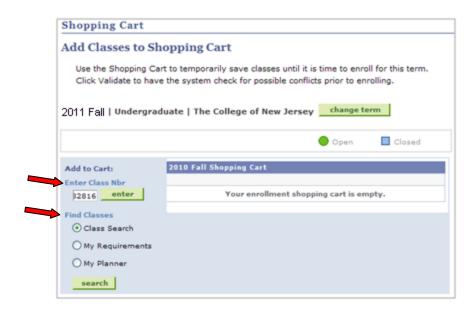

- 7. Once a class is found, review the course details.
- 8. If prompted, select a related class section (i.e., laboratory). Click **Next** to add the class and its related section to your Shopping Cart.

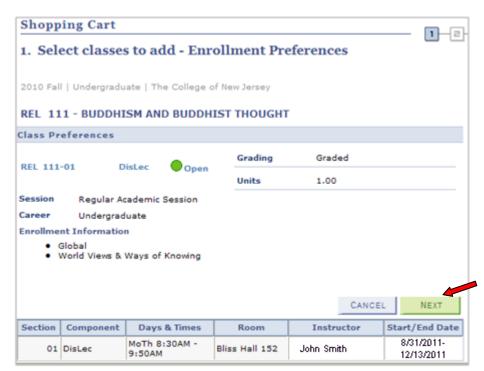

9. On the resulting page, you will see a notification confirming that the class has been added to your Shopping Cart.

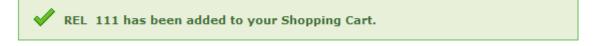